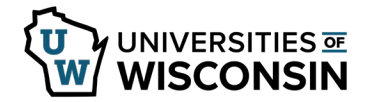

## **View/Print W-2 & W-2c (Wage and Tax Statements)**

You are able to view and print your W-2 using these steps even if you did not consent for only an electronic copy.

**NOTE**:

- The document will contain a truncated Social Security number per the IRS, clic[k here](https://www.irs.gov/pub/irs-pdf/iw2w3.pdf) for more information.
- If the document does not open, Check that pop-ups are enabled, see [help with pop-up blockers.](https://kb.wisc.edu/helpdesk/page.php?id=15047)

## **Access W-2 and W-2c (2018 and later)**

- 1. Sign into [my.wisconsin.edu](https://my.wisconsin.edu/)
- 2. Click the **Payroll** Tile.
- 3. Click **W2 Employee Self Service** from the left side menu.
- 4. Click **View Form** on the W-2/W-2c viewing page. **NOTE**: By default the most recent year will appear, to select a prior year, use the Tax Year drop down at the top of the page.
- 5. You can view or print your tax form. **WARNING**: Since a printed copy of your W-2/W-2c form includes personal tax information, use extreme caution when printing this document in a 'public' place such as your work environment.
- 6. Sign out when finished.